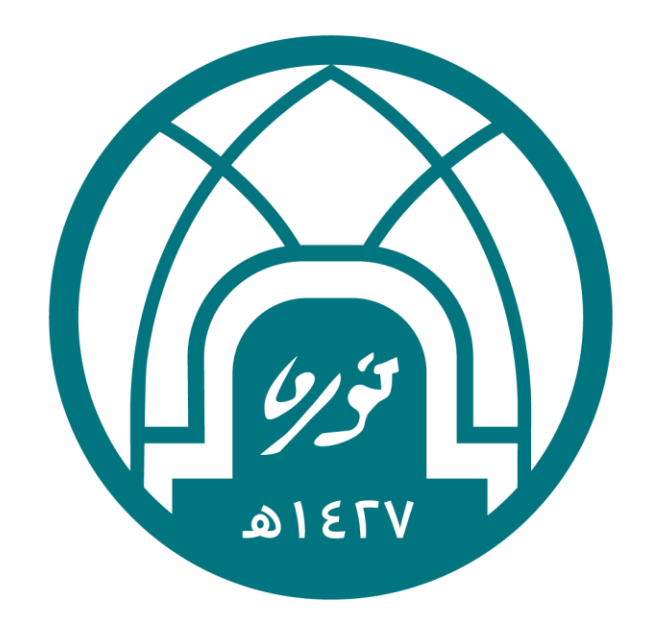

## جامعة الأميرة نورة بنت عبدالرحمن Princess Nourah bint Abdulrahman University

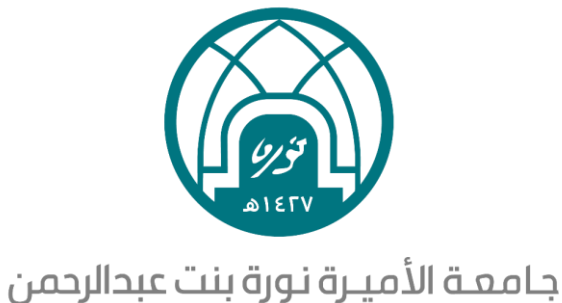

Princess Nourah bint Abdulrahman University

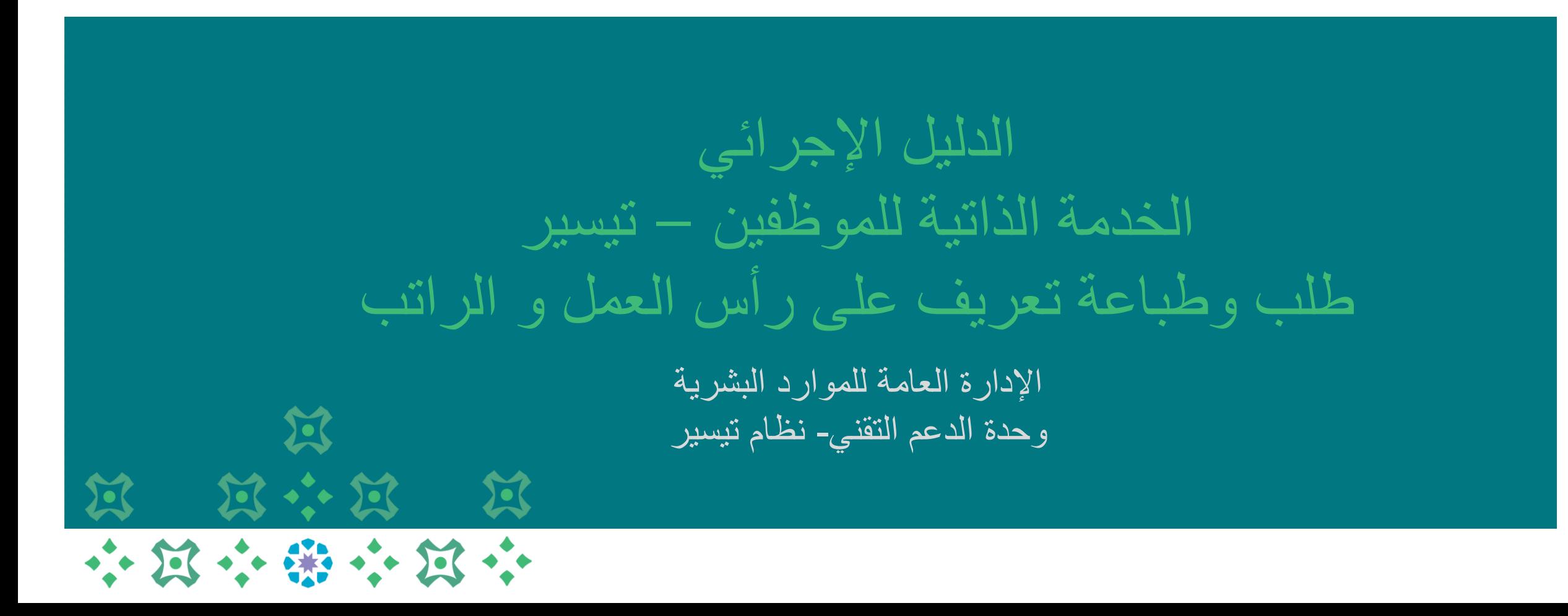

# **طلب خطاب تعريف على رأس العمل**

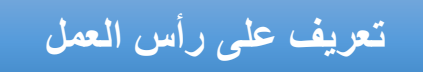

-1 اختيار الخدمة الذاتية للموظفين. -2 اختيار خطاب تعريف على رأس العمل.

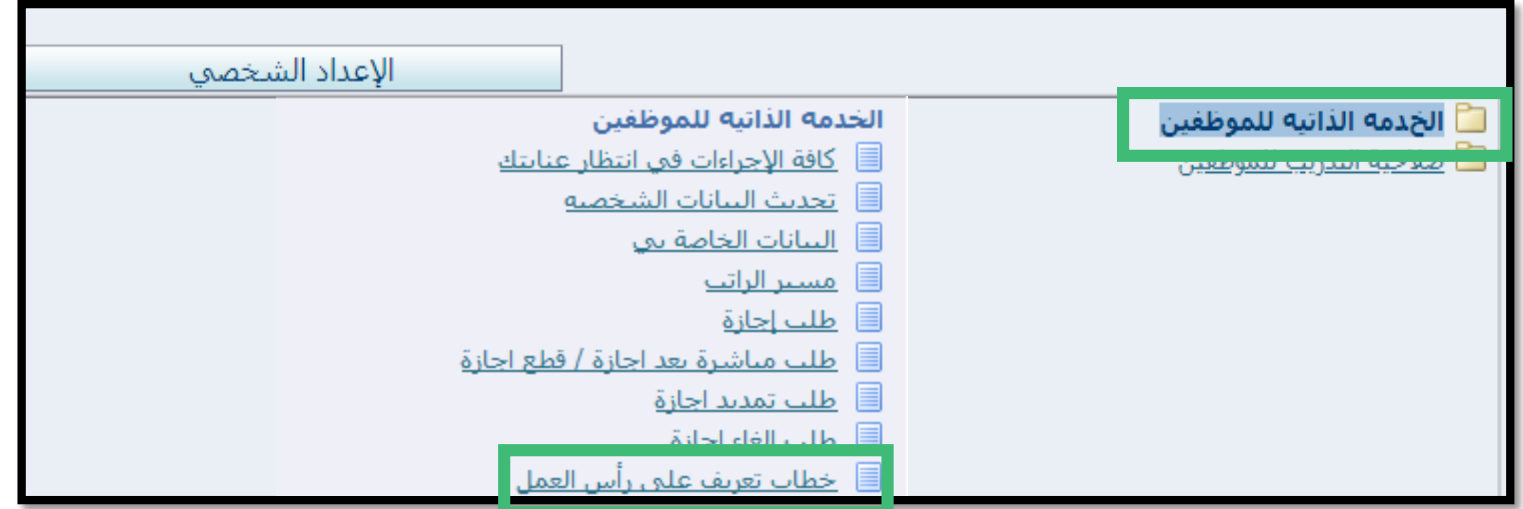

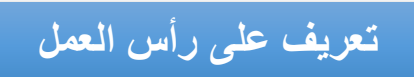

### -3 النقر على زر إضافة.

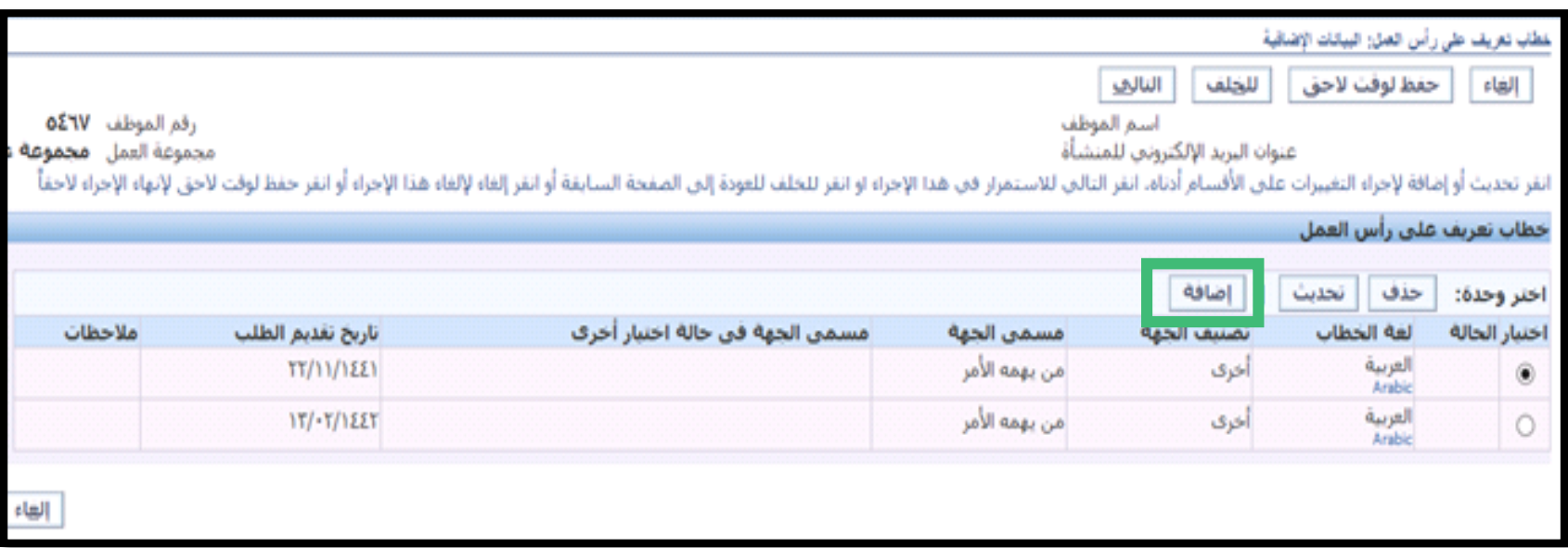

### **تعريف على رأس العمل**

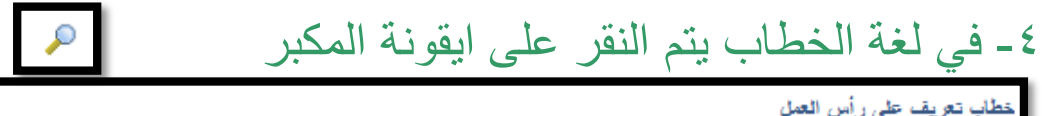

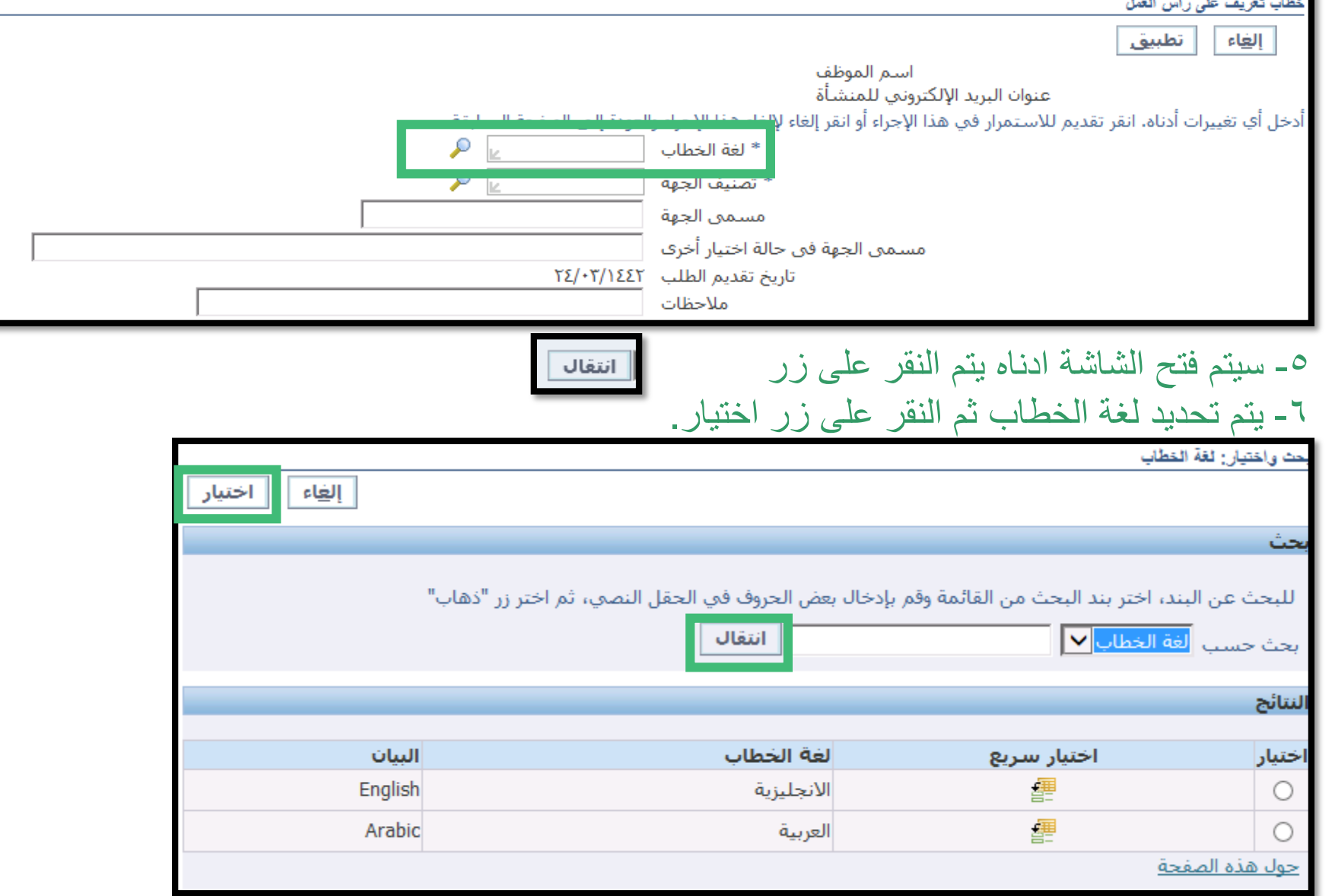

#### **تعريف على رأس العمل**

![](_page_6_Figure_1.jpeg)

![](_page_6_Picture_23.jpeg)

 $\sim$ 

#### **تعريف على رأس العمل**

-10 في حقل مسمى الجهة يتم النقر على ايقونة المكبر

![](_page_7_Picture_20.jpeg)

![](_page_8_Picture_0.jpeg)

![](_page_8_Figure_1.jpeg)

![](_page_8_Figure_2.jpeg)

![](_page_9_Picture_0.jpeg)

#### -14 ثم النقر على زر التاليالتال<u>ي</u> |

![](_page_9_Picture_12.jpeg)

![](_page_10_Picture_0.jpeg)

#### -15 بعد تعبئة كامل البيانات يتم النقر على تنفيذ.

![](_page_10_Picture_2.jpeg)

![](_page_10_Picture_23.jpeg)

![](_page_10_Picture_24.jpeg)

\*\* يتم طباعة التعريف من خالل خطوات طباعة التقارير وخطابات التعريف المعتمدة ) تم الشرح في جزئية الطباعة)

![](_page_11_Picture_0.jpeg)

![](_page_12_Picture_0.jpeg)

-1 اختيار الخدمة الذاتية للموظفين. -2 اختيار خطاب تعريف على رأس العمل.

![](_page_12_Picture_16.jpeg)

![](_page_13_Picture_0.jpeg)

#### -3 النقر على زر إضافة.

![](_page_13_Picture_10.jpeg)

![](_page_14_Picture_0.jpeg)

![](_page_14_Figure_1.jpeg)

#### -4 في لغة الخطاب يتم النقر على ايقونة المكبر

![](_page_14_Picture_22.jpeg)

![](_page_15_Picture_0.jpeg)

![](_page_15_Figure_1.jpeg)

![](_page_15_Figure_2.jpeg)

#### خطاب تعريف راتب

![](_page_16_Picture_0.jpeg)

-10 في حقل مسمى الجهة يتم النقر على ايقونة المكبر

![](_page_16_Picture_20.jpeg)

![](_page_17_Picture_0.jpeg)

![](_page_17_Figure_1.jpeg)

![](_page_18_Picture_0.jpeg)

#### -14 ثم النقر على زر التالي  $\boxed{\frac{1}{\ln\left(\frac{1}{\ln\left(\$

![](_page_18_Picture_12.jpeg)

![](_page_19_Picture_0.jpeg)

-15 بعد تعبئة كامل البيانات يتم النقر على تنفيذ.

![](_page_19_Picture_2.jpeg)

![](_page_19_Picture_25.jpeg)

![](_page_19_Picture_26.jpeg)

\*\* يتم طباعة التعريف من خالل خطوات طباعة التقارير وخطابات التعريف المعتمدة ) تم الشرح في جزئية الطباعة)

# **طباعة التقارير وخطابات التعريف المعتمدة**

- -1 اختيار الخدمة الذاتية للموظفين.
- -2 اختيار طباعة التقارير وخطابات التعريف المعتمدة.

![](_page_21_Picture_19.jpeg)

**طباعة التقارير وخطابات التعريف** 

#### -3 النقر على زر موافق.

![](_page_22_Picture_2.jpeg)

## -4 اختيار االسم بالنقر على زر.

![](_page_23_Picture_10.jpeg)

#### -5 اختيار اسم الخطاب المراد طباعته ثم النقر على زر موافق .

![](_page_24_Picture_2.jpeg)

## اسماء الخطابات التي يمكن طباعتها :

- طباعة خطاب تعريف بالراتب باللغة اإلنجليزية.
	- طباعة خطاب تعريف على رأس العمل باللغة اإلنجليزية.
		- طباعة خطاب تعريف بالراتب.
	- طباعة خطاب تعريف على رأس العمل.
		- طباعة شهادة تجديد.
- طباعة شهادة تعريف بمحرم متعاقدة.

![](_page_25_Picture_1.jpeg)

![](_page_25_Picture_2.jpeg)

-7 سوف تظهر معلومات الخطاب ثم النقر على زر موافق .

-8 النقر على زر تقديم.

![](_page_26_Picture_2.jpeg)

-9 النقر على زر ال لعدم تقديم طلب آخر.

![](_page_26_Picture_4.jpeg)

#### -10 النقر على تبويب عرض ثم اختيار طلبات.

![](_page_27_Figure_2.jpeg)

#### -12 يجب االنتظار حتى تكون المرحلة تام أمام اسم الخطاب المراد طباعته.

![](_page_28_Picture_16.jpeg)

-13 النقر على زر عرض المخرجات.

# **طباعة الخطابات والتعاريف من داخل أو خارج الجامعة**

-1 اختيار الخدمة الذاتية للموظفين.

-2 اختيار طباعة الخطابات والتعاريف من داخل أو خارج الجامعة.

![](_page_30_Picture_17.jpeg)

-3 في اسم البرنامج يتم النقر على ايقونة المكبر .

![](_page_31_Picture_10.jpeg)

- -4 سيتم فتح الشاشة ادناه يتم النقر على زر
- -5 يتم تحديد اسم البرنامج المراد طباعته ثم النقر على زر اختيار.

![](_page_32_Picture_67.jpeg)

انتقال $\overline{\phantom{a}}$ 

#### -6 يتم النقر على زر تالي.

![](_page_33_Picture_10.jpeg)

-7 في حقل خطابات التعريف المعتمدة يتم النقر على ايقونة المكبر

![](_page_34_Picture_25.jpeg)

-8 سيتم فتح الشاشة ادناه يتم النقر على زر

![](_page_34_Picture_4.jpeg)

-9 يتم تحديد الخطاب المراد طباعته ثم النقر على زر اختيار.

![](_page_34_Picture_26.jpeg)

#### -10 يتم النقر على زر تالي.

![](_page_35_Picture_17.jpeg)

-11 يتم النقر على زر تالي.

![](_page_35_Picture_18.jpeg)

### -12 يتم النقر على زر تنفيذ.

![](_page_36_Picture_10.jpeg)

#### -13 يتم النقر على زر موافق.

![](_page_37_Picture_27.jpeg)

![](_page_38_Picture_0.jpeg)

جامعة الأميرة نورة بنت عبدالرحمن Princess Nourah bint Abdulrahman University

## لالستفسارات التقنية التواصل مع وحدة الدعم التقني على البريد

 $\sum$